# **UNDOK** VŠE PO RUCE

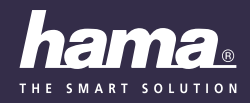

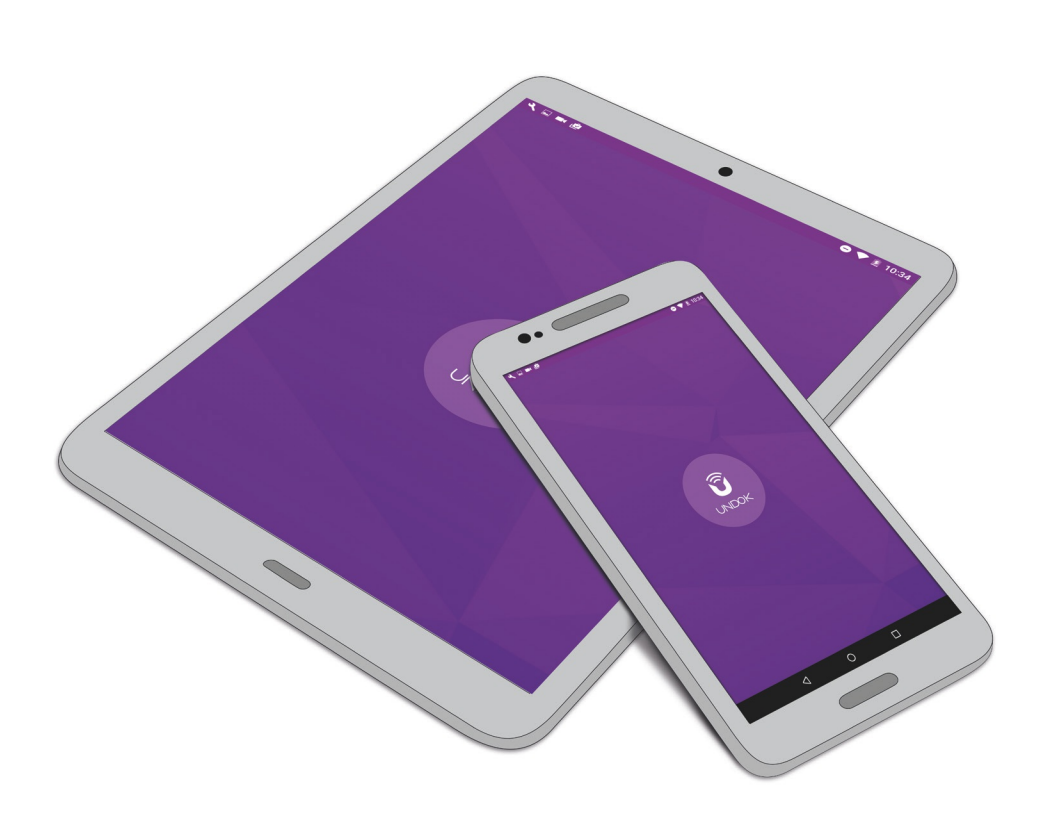

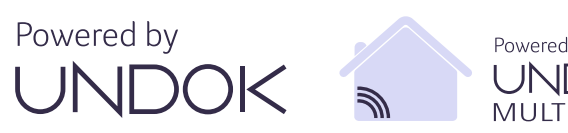

Powered by **UNDOK MULTIROOM** 

## **Obsah**

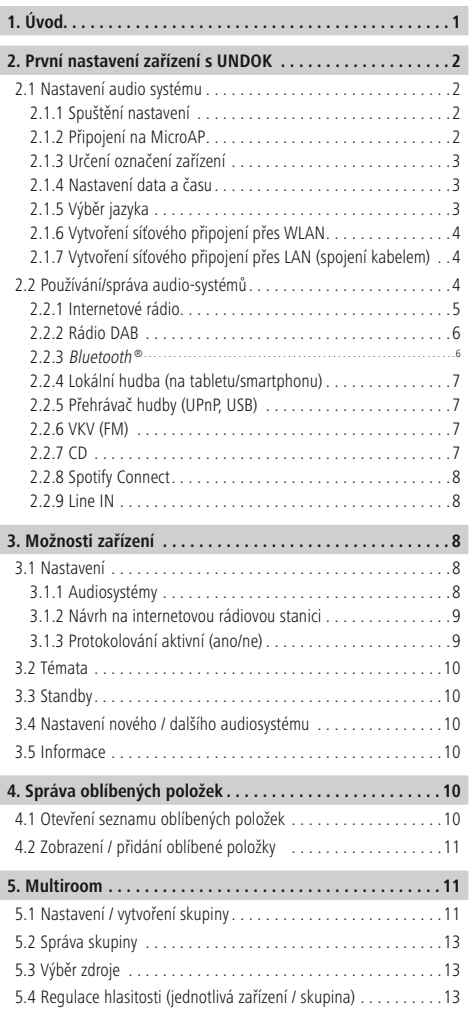

**6. Aktualizace firmwaru [. 14](#page-14-0)**

#### **1. Úvod**

Díky aplikaci UNDOK můžete ovládat mnoho internetových, streamingových a digitálních rádií značky Hama najednou. Pokud má váš produkt logo UNDOK, můžete téměř všechny funkce produktu ovládat přímo na tabletu nebo smartphonu a užívat si maximální pohodlí.

UNDOK je dostupná zdarma pro zařízení Android i pro smartphony a tablety s operačním systémem iOS v příslušných obchodech s aplikacemi a neustále ji vyvíjíme.

Vedle produktů značky Hama jsou podporovány další produkty jiných značek a od jiných výrobců. To vám umožňuje vytvořit si audio-infrastrukturu a vybírat si z velkého množství zařízení.

Upozorňujeme, že pro zakoupený produkt nemusí být dostupné všechny funkce, protože rozsah funkcí se vždy řídí podle vybavení daného produktu.

Mnoho zde uvedených funkcí lze také používat na zařízení nebo přes případné dálkové ovládání. Pro více informací si přečtěte příručku k danému zařízení.

#### **Předpoklady:**

- Produkt, který je označený logem "Powered by UNDOK" nebo "Powered by UNDOK MULTIROOM".
- Kompatibilní tablet nebo smartphone s operačním systémem Android nebo iOS.
- Domácí síť dostupná přes WLAN nebo LAN.
- Širokopásmový přístup k internetu, ideálně s paušálním tarifem, pro používání služeb jako je internetové rádio, Spotify Connect nebo jiných streamingových řešení.

#### T) **Upozornění**

Upozorňujeme, že při používání internetového rádia nebo služeb poskytovatelů streamingu dochází ke spotřebě objemu dat a může případně dojít ke zvýšení nákladů, pokud nemáte nastavený paušální tarif.

#### <span id="page-2-0"></span>**2. První nastavení zařízení s UNDOK**

Všechny výrobky společnosti Hama, které podporují aplikaci UNDOK, vytvoří po prvním zapnutí, popř. poté, co jste aplikaci nastavili do továrního nastavení, tzv. micro access point – tedy vlastní WLAN síť, přes kterou se můžete spojit se svým tabletem nebo smartphonem.

Tento přístupový bod se zobrazí ve formátu "Setup Hama OZNAČENÍ PRODUKTU MAC-adresa", který umožní bezchybnou identifikaci produktu.

#### **Struktura výchozí obrazovky**

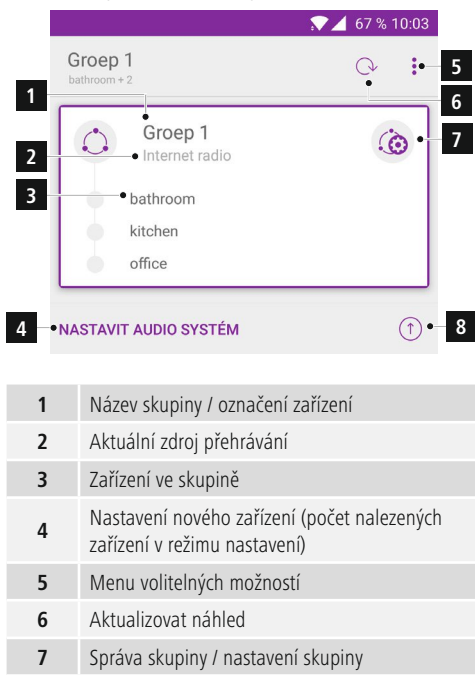

**8** Vyhledávání aktualizací pro firmware

#### <span id="page-2-1"></span>**2.1 Nastavení audio systému**

#### **2.1.1 Spuštění nastavení**

Spusťte aplikaci UNDOK a stiskněte tlačítko "NASTAVENÍ AUDIOSYSTÉMU". Alternativně najděte na výchozí stránce pokyn " NASTAVENÍ PRO 1 AUDIOSYSTÉM". Dodržujte pokyny na následující stránce a potvrďte postup pomocí "DALŠÍ"

#### **Upozornění**

- Zařízení, která již byla nastavena, už nevytvoří Micro Access Point, a případně je nutné je vrátit na tovární nastavení nebo je pomocí kombinace tlačítek konfigurovat pro nastavení pomocí aplikace. Další pokyny najdete v příslušné příručce k produktu.
- Kromě síťových nastavení lze provést všechna následující nastavení i po nastavení zařízení z aplikace UNDOK.

#### **2.1.2 Připojení na MicroAP**

Budete vyzváni, abyste vybrali přístupový bod z dostupných připojení WLAN. Za tímto účelem stiskněte "Otevřít nastavení WLAN" (Android) nebo běžte na nastavení zařízení iOS a vyberte přístupový bod "Setup Hama označení zařízení MAC-adresa". Vraťte se do aplikace UNDOK. Vybraný přístupový bod by měl být zobrazený na této stránce.

Potvrďte tlačítkem "DALŠÍ" na displeji.

#### **Upozornění**

Upozorňujeme, že v závislosti na operačním systému může dojít k malým rozdílům.

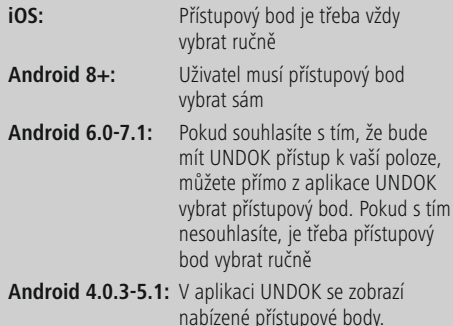

 $\overline{\phantom{a}}$ 

#### <span id="page-3-0"></span>**2.1.3 Určení označení zařízení**

Audiosystému můžete přiřadit nové označení, abyste například označili umístění zařízení (např. rádio v kuchyni). Tento název bude v budoucnu nahrazovat označení zařízení. Zadání potvrďte stisknutím "DALŠÍ".

<span id="page-3-2"></span>Další informace najdete v kapitole **3.1.1 [Audiosystémy](#page-9-1)** pro pozdější změnu nastavení označení zařízení.

### **2.1.4 Nastavení data a času**

Pokud chcete nastavit zařízení s displejem, na kterém je možné zobrazovat datum a čas, můžete je nyní nastavit. Můžete si vybrat hodinový formát (12/24 hodin), zdroj času a příslušné časové pásmo. Pokud si to přejete, můžete zvolit režim "Letní čas".

<span id="page-3-1"></span>Další informace najdete v kapitole **3.1.1 [Audiosystémy](#page-9-1)** pro pozdější změnu tohoto nastavení.

### **2.1.5 Výběr jazyka**

U následujícího výběru jazyka lze stanovit pouze jazyk rozhraní zařízení, tedy nastaveného rádia nebo reproduktoru. Tak se například zobrazují názvy zdrojů nebo funkce internetového rádia ve zvoleném jazyce. Obecné nastavení aplikace UNDOK se to netýká, to závisí na nastavení jazyka systému ve smartphonu/tabletu.

### **Upozornění**

• Upozorňujeme, že aplikace UNDOK není dostupná ve všech jazycích. Pokud není nastavený jazyk smartphonu/tabletu dostupný v přeložené verzi, nastaví se automaticky jako jazyk angličtina.

Jazyk můžete nechat automaticky rozpoznat. V tomto případě se jazyk vybere podle jazyka nastaveného ve smartphonu/tabletu. Výběr potvrdíte stisknutím tlačítka "DALŠÍ".

Za tímto účelem vyberte požadovaný jazyk v otevřeném seznamu. Vybraný jazyk bude označen háčkem.

 $\bigcirc$  4 66 % 10:03

#### $\leftarrow$ Nastavit jazyk

Prosím, vyberte jazyk ze seznamu níže

Automaticky zijstit jazyk

French

Italian

Norwegian

Polish

Portuguese

Spanish

Swedish

Turkish

Alternativně můžete jazyk nechat rozpoznat automaticky. Za tímto účelem stiskněte kontrolní políčko "Automatické rozpoznání jazyka". V tomto případě se jazyk vybere podle jazyka nastaveného ve smartphonu/tabletu. Výběr potvrdíte stisknutím tlačítka "DALŠÍ".

Další informace najdete v kapitole **3.1.1 [Audiosystémy](#page-9-1)** pro pozdější změnu tohoto nastavení.

### <span id="page-4-0"></span>**2.1.6 Vytvoření síťového připojení přes WLAN**

#### • **WLAN (automatická konfigurace sítě)**

U této metody můžete vytvořit spojení s chráněnými (WEP, WPA, WPA2) nebo

nechráněnými sítěmi WLAN. UNDOK vám nabídne všechny dostupné sítě

na obrazovce a označí bezpečná připojení zámečkem na levém okraji řádku.

#### 7) **Upozornění**

• Doporučujeme neprovádět nezabezpečené připojení, abyste ochránili svou síť proti cizím zásahům.

Vyberte si požadovanou síť a u zabezpečených připojení napište heslo do vyskakovacího okna. Následně stiskněte "OK" pro vytvoření připojení.

U nezabezpečených připojení se neobjeví žádné vyskakovací okno, spojení se vytvoří ihned.

#### • **WLAN (manuální konfigurace sítě)**

Manuální konfigurace bezdrátová (WLAN) – DHCP aktivní

- Možnost "Použít DHCP" je vybrána standardně.
- Zadejte do zadávací masky úplné SSID (označení sítě).
- Nyní vyberte odpovídající metodu zabezpečení sítě. Naleznete ji v konfiguraci routeru/AP.

Podle zvoleného klíčování (žádné, WEP, TKIP, AES) musíte následně zadat klíč sítě, potom bude možné vytvořit připojení. Zadání potvrďte stisknutím "OK".

#### • **Manuální konfigurace bezdrátová (WLAN) – DHCP neaktivní**

Tato metoda odpovídá konfiguraci s aktivním serverem DHCP (manuální konfigurace bezdrátová (WLAN) – DHCP aktivní), musíte však navíc zadat informace o síti, jako IP adresu, masku podsítě, Gateway adresu a DNS (primární a sekundární). Tyto informace naleznete ve webovém rozhraní routeru/AP nebo je získáte od správce sítě. Jakmile jsou všechny informace správně vloženy, potvrďte zadání pomocí "OK". Vytvoří se spojení.

#### • **WPS – WiFi Protected Setup (metoda stisknutí tlačítka)**

Připojení WPS umožňuje jednoduché a přesto chráněné připojení rádia do sítě. UNDOK podporuje nastavení metodou stisknutí tlačítka.

Spusťte spojování přes WPS v aplikaci UNDOK a stiskněte tlačítko WPS na routeru nebo aktivujte rychlé připojení WPS přes webové rozhraní routeru. Stiskněte v aplikaci UNDOK "DALŠÍ". Router a zařízení se pokusí navázat spojení.

#### **2.1.7 Vytvoření síťového připojení přes LAN (spojení kabelem)**

Připojte zařízení pomocí kabelu LAN do routeru a vyberte v aplikaci UNDOK tlačítko "Ethernet".

#### • **LAN – DHCP aktivní**

Standardně je nastavení DHCP nabízeno jako aktivní. Při aktivaci DHCP není nutné provádět žádná další nastavení a zařízení dostane všechny informace od příslušného DHCP serveru. Potvrďte pomocí "DALŠÍ", zařízení vytvoří připojení.

#### • **LAN – DHCP neaktivní**

Když DHCP deaktivujete, musíte všechna nastavení, jako IP adresu, masku podsítě, adresu pro gateway a server DNS (primární i sekundární) zadat ručně.

Tyto informace naleznete ve webovém rozhraní routeru/AP nebo je získáte od správce sítě. Nastavení potvrďte pomocí "DALŠÍ", připojení k síti se vytvoří.

#### **2.2 Používání/správa audio-systémů**

Aplikace UNDOK umožňuje kompletní ovládání připojených zařízení a správu jejich základních funkcí. Níže je popsáno použití příslušných zařízení pomocí aplikace UNDOK a dále jsou zde uvedeny informace o použití rádií, reproduktorů a tunerů bez vlastních reproduktorů. Po nastavení se všechny v síti dostupné audio-přístroje zobrazí v seznamu a zobrazí se jejich aktuální zdroj přehrávání.

### <span id="page-5-0"></span>**Upozornění**

- U zařízení, která jsou aktivní v rámci skupiny multiroom, se aktuální zdroj přehrávání nezobrazí.
- Pokud se nezobrazují žádná zařízení, zjistěte, zda jsou všechna zařízení ve stejné síti jako smartphone/tablet a zda jsou zapnutá.
- Bezpečnostní nastavení routerů/firewallů mohou bránit plynulému fungování nebo omezovat jednotlivé funkce. Případně kontaktujte správce sítě.

Pro vyvolání určitého zařízení klikněte na jeho označení nebo na příslušnou ikonu. Dostanete se tak k obrazovce přehrávání vybraného zařízení, kde se zobrazí informace o aktuálním přehrávání.

 $166 % 10:04$ **6**  $\bullet$  Groep 1  $\stackrel{\bullet}{\bullet}$ **1**  $\mathcal{C}^{\mathbb{N}}$ ţ. **8 7 2**  $\bullet$  ZDRO. NYNÍ SE PŘEHRÁVÁ PROCHÁZET **9 10 3**  $\cdot$  :=  $w \oplus$ **BR** BAYERN  $\cdot$  r $^A$ **4 11** Bayern 3 . BAYERN 3 - und DU mittendrin! **12**  $\overline{\mathbb{Q}}_0$  $\bullet$  (()) **5 13**

Struktura obrazovky přehrávání vypadá takto:

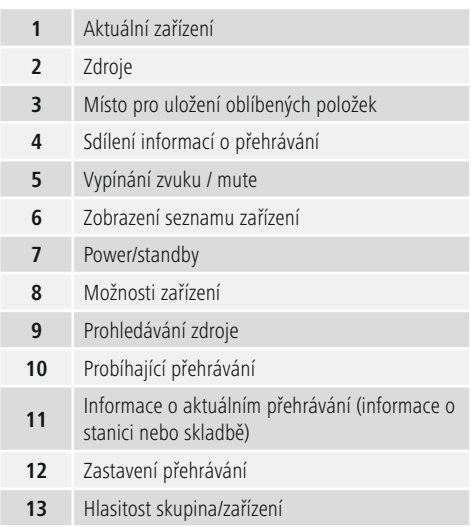

U všech provozních režimů je struktura rozdělena do tří částí:

- **"Zdroj":** Zde se zobrazují všechny dostupné nebo podporované režimy přehrávání daného zařízení. Jejich rozsah se řídí podle rozsahu funkcí příslušného zařízení.
- **"Právě hraje":** Zde se nachází obecná obrazovka přehrávání, která poskytuje informace o aktuálním přehrávání, nabízí správu oblíbených položek pro příslušný zdroj a umožňuje ovládání rádia (např. zastavení skladby, přechod k další skladbě nebo sdílení informací o aktuálním přehrávání s přáteli).
- **"Prohledat":** Podle aktivního zdroje zde můžete zobrazovat všechny dostupné rádiové stanice, obsahy adresářů nebo obsahy datových nosičů. Tato funkce není k dispozici pro všechny zdroje.

#### **2.2.1 Internetové rádio**

Zařízení společnosti Hama, která lze spravovat prostřednictvím aplikace UNDOK, vždy podporují internetová rádia na bázi databáze poskytovatele vTuner\*.

Výběrem zdroje internetové rádio získáte možnost vybrat si z více než 20 000 rádiových stanic a audio RSS z celého světa.

Stiskněte na horním pravém kraji obrazovky přehrávání "Vyhledat" pro vyhledání stanice.

<span id="page-6-0"></span>Dostanete se k různým zdrojům pro zobrazení rádiové stanice / audio RSS.

• **Moje oblíbené položky / Moje přidané rádiové stanice / Pomoc** Databázi vTuner lze cíleně prohledávat na wifiradiofrontier.com. Tam můžete udržovat seznamy oblíbených stanic a následně je synchronizovat s příslušnými zařízeními.

#### **Registrace / získání přístupového kódu (http://www.wifiradio-frontier.com)**

Na webové stránce si můžete nejprve zvolit požadovaný jazyk pro portál. Následně stiskněte "Pro registraci klikněte zde".

Přístupový kód pro registraci získáte v aplikaci UNDOK, když kliknete na bod menu "Pomoc" a vyberete "Získat přístupový kód".

Zadejte zobrazený kód na webových stránkách a vyplňte e-mailovou adresu, která bude použita jako uživatelské jméno. V poli "Wi-Fi radio model" můžete zadat použitý model Hama. (např. Hama DIR3100, Hama IR110, …)

Následně se registrace ukončí a vy můžete prohledávat celou databázi a přidávat stanice do svých seznamů oblíbených položek. Tyto seznamy se následně automaticky synchronizují se zařízením. Do uživatelského účtu můžete přiřadit i další zařízení, abyste na všech registrovaných zařízeních měli přístup ke svým seznamům oblíbených položek.

#### <span id="page-6-1"></span>**Moje přidané rádiové stanice**

Pokud vaše oblíbené stanice nejsou v databázi, můžete je přidat manuálně a mít k nim tak přístup přes své zařízení. Za tímto účelem potřebujete stream adresu stanice, která vysílá prostřednictvím internetového rádia. Po registraci stiskněte v http://www.wifiradio-frontier.com nápis "Moje uložené stanice" a "Přidat další rádiovou stanici". Zadejte požadované údaje do masky a stiskněte "Další". Pokud je vaše zařízení již registrované, je příslušná stanice dostupná v aplikaci UNDOK přes "Moje přidané rádiové stanice".

### **Upozornění**

- Chcete-li navrhnout určitou stanici pro uložení do databáze vTuner, podívejte se na informace v kapitole **3.1.2 Návrh na [internetovou](#page-10-1) rádiovou stanici**.
- **Lokální v Německu (nebo dle aktuální polohy)** Tímto vložením se zobrazují pouze stanice, které jsou dostupné na místě vaší aktuální polohy (např. Německo, Anglie apod.). Stanice jsou na následujících stránkách rozděleny do rubrik, které můžete pomocí aplikace prohledávat. Kliknutím na stanici příslušnou stanici spustíte.

#### • **Stanice**

Pomocí tohoto bodu menu se dostanete ke kompletní databázi stanic vTuner, která je na následujících stránkách rozdělena ještě podle zemí, žánrů, popularity a nových stanic. Dále na této stránce najdete funkci vyhledávání, pomocí které můžete cíleně vyhledávat stanice. Za tímto účelem zadejte pojem pro vyhledání nebo jeho část a spusťte vyhledávání. Následně se zobrazí všechny odpovídající stanice.

#### • **Audio RSS**

Podobně jako u bodu menu "Stanice", najdete v menu pro audio RSS další rozdělení podle zemí nebo formátů. Pomocí lišty vyhledávání však můžete určité audio RSS vyhledávat cíleně. I zde je dostačující část slova pro vyhledání vhodných výsledků.

### **2.2.2 Rádio DAB**

- Když režim DAB poprvé aktivujete pomocí aplikace UNDOK, stiskněte "Vyhledávání".
- Zařízení provede automatické vyhledávání stanic a zobrazí stanice dostupné na aktuálním místě umístění.

#### (i) **Upozornění**

• Tento proces skenování lze v UNDOK znovu spustit tlačítkem  $\bigcirc$ , seznam stanic se aktualizuje.

Stiskněte nalezenou stanici. UNDOK ji spustí a následně automaticky přejde na obrazovku přehrávání.

### **2.2.3 Bluetooth ®**

Pokud jste vybrali režim Bluetooth, je zařízení automaticky uvedeno do režimu připojování. Již připojená zařízení Bluetooth, která se nacházejí v dosahu zařízení, budou automaticky připojena.

Budete-li chtít připojit další zařízení, vyhledejte v nastaveních Bluetooth na smartphonu/tabletu příslušné zařízení Hama (např. Hama DIR3600MBT), které se právě nachází v režimu připojování. Upozorňujeme, že zařízení nesmí být připojené, protože tak ho nelze znovu vyhledat. Po deaktivaci stávajícího připojení se zařízení znovu automaticky přepne do režimu připojování a čeká na nové připojení.

Jakmile je zařízení připojené, je možné spustit přehrávání přes smartphone/tablet/PC. Přehrávání probíhá na příslušném zařízení.

#### Ð **Upozornění**

• Pokud nedojde k přehrávání, zkontrolujte příp. nastavení Bluetooth na smartphonu/tabletu/PC a případně konzultujte jejich návody k použití.

### <span id="page-7-0"></span>**2.2.4 Lokální hudba (na tabletu/smartphonu)**

Přes Lokální hudba získáte přístup k hudebním a zvukovým souborům, které jsou lokálně uložené na vašem smartphonu nebo tabletu. Při stisknutí "Vyhledávání" prohledá aplikace UNDOK automaticky váš smartphone a následně zobrazí všechny kompatibilní audio-soubory. Upozorňujeme, že lokální obsahy třetích osob (Amazon Musik, Apple Musik, ...) nelze přehrávat. Zrovna tak je možné cíleně vyhledávat určité audiosoubory. Za tímto účelem zadejte nejméně jedno slovo, které je součástí názvu souboru. Následně se zobrazí všechny odpovídající soubory.

Dále zde máte možnost omezit výběr audio-souborů pomocí filtrů.

Vedle vyhledávacího pole stiskněte  $\beta$  a přehled se rozšíří o filtr, jako např. umělec.

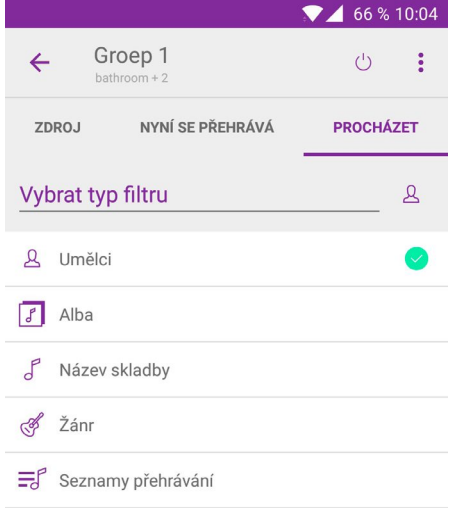

Pomocí těchto filtrů můžete cíleně vyhledávat z velkého množství souborů.

#### **2.2.5 Přehrávač hudby (UPnP, USB)**

Přehrávač hudby nabízí možnost přístupu k mediálním souborům, které jsou dostupné přes domácí server nebo uvolnění sítě. (UPnP)

Současně tato funkce nabízí přístup k připojeným USB nosičům.

#### **UPnP:**

Když vyberete ve zdrojích "Přehrávač hudby", stiskněte "Vyhledávat". Zde máte možnost vybrat "Společná média", která jsou dostupná přes síťová uvolnění.

#### **Přehrát obsah USB:**

Po stisknutí "Vyhledávat" najdete v bodu menu "Přehrát USB". Po výběru tohoto bodu se zobrazí všechny dostupné audio-soubory, které jsou umístěné na datovém nosiči.

#### ⋒ **Upozornění**

• Upozorňujeme, že lze používat pouze datové nosiče naformátované v systému souborů FAT/FAT32.

Na obrazovce přehrávání najdete při běžícím přehrávání následující tlačítka:

- $\mathcal{D}\mathbf{A}$  náhodné přehrávání v playlistu nebo na albu dostupných skladeb.
- automatické opakování skladeb dostupných v playlistu.

#### **2.2.6 VKV (FM)**

U rádia VKV máte dvě možnosti nastavení stanice prostřednictvím aplikace UNDOK.

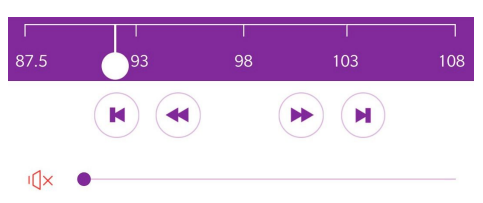

Stiskněte  $\left(\bigstar\right)$  a  $\left(\bigstar\right)$  pro manuální nastavení frekvence v krocích 0,05 MHz. Používejte tato tlačítka pro přesné nastavení známé frekvence.

Když stisknete  $\left(\bigotimes a$  , spustíte automatické vyhledávání k nejbližší dostupné stanici. Frekvenční pásmo se přitom automaticky skenuje a zobrazí se jen stanice, které vykazují dostatečně silný příjem.

### **2.2.7 CD**

Pokud má vaše zařízení CD mechaniku, můžete pomocí UNDOK ovládat přehrávání, tedy zastavit skladbu (II). přejít na předchozí skladbu  $(n)$  nebo přejít k následující  $skladbě$   $\Omega$ .

Vysunutí CD je však třeba provést přímo na příslušném zařízení.

#### (۱ **Upozornění**

• Zpravidla jsou podporovány audio-soubory ve formátu WAV (klasická audio CD) a MP3. Podrobné informace o podporovaných formátech najdete v příručce daného zařízení.

### <span id="page-8-1"></span><span id="page-8-0"></span>**2.2.8 Spotify Connect**

Díky Spotify Connect máte přístup k milionům písní a můžete je přehrávat na svém zařízení. Užívejte si tyto možnosti na cestách ve smartphonu nebo je využijte na PC.

Pro využití Spotify Connect potřebujete aplikaci Spotify na zařízení Android/iOS a účet Spotify Premium Account.

Pro využití Spotify na zařízení značky Hama musíte příslušné zařízení připojit na účet Spotify. Uložené playlisty pak můžete přehrávat i bez smartphonu/tabletu.

Po instalaci aplikace Spotify aplikaci spusťte a zadejte uživatelské údaje. Vyhledejte požadovaný playlist nebo skladbu, kterou chcete přehrát.

Na obrazovce přehrávání aplikace Spotify najdete na spodním konci obrazovky políčko "Dostupná zařízení". Přes něj najdete všechna zařízení v síti, která podporují Spotify Connect. Vyberte odpovídající zařízení Hama a přehrávání se následně spustí přes toto zařízení.

V aplikaci UNDOK uvidíte pod "PRÁVĚ HRAJE" aktuální informace o přehrávané skladbě.

V aplikaci UNDOK máte k dispozici tyto přídavné funkce:

- $\overrightarrow{X}$  náhodné přehrávání v playlistu nebo na albu dostupných skladeb.
- automatické opakování skladeb dostupných v playlistu.

Uložené playlisty, skladby a alba lze vyvolat pomocí správy oblíbených položek přímo v aplikaci UNDOK, když tu jsou uloženy. Bližší informace najdete v kapitole **4. [Správa](#page-11-1) [oblíbených](#page-11-1) položek**.

#### **2.2.9 Amazon Music**

Díky Amazon Music máte přístup k milionům písní, můžete si je přehrát v rádiu, vychutnat na cestě ve svém smartphonu nebo je použít v koncovém zařízení.

Abyste mohli používat Amazon Music, potřebujete účet Amazon Music Unlimited Account.

Pro používání na zařízeních značky Hama musíte příslušné zařízení propojit se svým účtem Amazon Music Unlimited Account. Za tímto účelem zadejte své uživatelské údaje prostřednictvím aplikace UNDOK. Vyhledejte požadovaný playlist nebo skladbu, kterou chcete přehrát.

#### $\bigcirc$ **Upozornění**

• Upozorňujeme, že Amazon Music a Amazon Music Unlimited jsou služby, které mohou způsobit dodatečné náklady a případně vyžadovat předplatné.

#### $(i)$ **Upozornění**

• Ovládání funkce Amazon Music přes rádio je z důvodu velkého objemu databází velice pomalé. Doporučujeme používat aplikaci UNDOK pro vyhledávání v databázi Amazon Music a pro vyvolávání určitých nabídek – aplikace nabízí větší přehlednost a jednodušší ovládání.

#### a) Vyhledávání

U funkce vyhledávání jde o vyhledávání podle klíčových slov, které lze použít pro obsahy Amazon Music. Po zadání klíčového slova můžete vybrat, zda je toto klíčové slovo jméno interpreta, album nebo název písně.

#### b) Playlisty

Zde najdete mnoho přednastavených playlistů, které jsou k dispozici pro různé nálady a témata. Výběr playlistů můžete omezit podle žánrů, abyste k požadovaným výsledkům dospěli rychleji.

#### c) Rádiová stanice

Výběr rádiové stanice si můžete usnadnit výběrem žánru. Naposledy poslouchané stanice jsou uvedené v bodu menu "Poslední poslouchané", což umožňuje jejich rychlou dostupnost.

#### d) Doporučujeme

Zde najdete výběr skladeb, alb, playlistů nebo rádiových stanic, které vybírají a pravidelně aktualizují poskytovatelé služby.

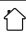

#### <span id="page-9-0"></span>e) Moje hudba

Máte možnost označit určité audio soubory jako oblíbené a sestavovat si vlastní playlisty, které budou dále uvedené pod tímto bodem menu.

Za tímto účelem používejte aplikace poskytované ze strany Amazon Music a software pro integraci titulů v této oblasti.

#### f) Odhlášení

Pro odhlášení svého uživatelského účtu z rádia vyberte bod Logout. Následně dojde k přerušení spojení s Amazon Music. Pro další přihlášení musíte opět vytvořit připojení přes aplikaci UNDOK.

### **2.2.9 Line IN**

Přes analogový audio vstup (zástrčka **AUX IN**) můžete připojovat mobilní koncová zařízení (např. smartphony, tablety, MP3 přehrávače atd.) do zařízení a přes rádio přehrávat audio soubory.

Připojte koncové zařízení do audio vstupu (vstup **AUX IN**) zařízení, které právě ovládáte pomocí UNDOK, prostřednictvím 3,5mm audiokabelu (jack kabel). Spusťte a ovládejte přehrávání audia přes připojené koncové zařízení.

#### **Regulace hlasitosti**

Na všech stránkách UNDOK najdete ve spodní části obrazovky posuvný přepínač pro regulaci hlasitosti aktuálně aktivního zařízení.

#### T **Upozornění**

• Aktivní zařízení se vždy zobrazuje v záhlaví aplikace UNDOK.

Posunutím regulátoru doleva nebo doprava hlasitost aktivního zařízení snížíte nebo zvýšíte.

Na levé straně posuvného regulátoru najdete symbol pro vypnutí zvuku.

- Aktivní zařízení nemá vypnutý zvuk. Stisknutím aktivujete vypnutí zvuku.
- Aktivní zařízení má vypnutý zvuk. Stisknutím deaktivujete vypnutí zvuku.

#### ∩ **Upozornění**

• V kapitole **5.4 Regulace [hlasitosti](#page-14-1)** najdete návod, jak regulovat hlasitost jednotlivých zařízení, která se nacházejí ve skupině multiroom.

#### <span id="page-9-2"></span>**3. Možnosti zařízení**

Na horním pravém okraji obrazovky stiskněte toto tlačítko pro zobrazení možností zařízení.

Otevře se rozbalovací menu, ve kterém najdete následující možnosti pro aktuálně vybrané zařízení.

#### <span id="page-9-1"></span>**3.1 Nastavení**

#### **3.1.1 Audiosystémy**

Dostanete se k přehledu všech audiosystémů v síti. V přehledu vyberte zařízení, u kterého chcete provést změnu nastavení.

Na následující stránce vidíte souhrn aktuální konfigurace. Ten obsahuje např. aktuální označení zařízení, které lze změnit pomocí "Přejmenovat". Pokud je v domě více zařízení, doporučujeme vybrat jednoznačné označení, aby bylo možné zařízení jednoznačně identifikovat.

- Označení modelu (typové označení).
- Verze firmwaru.
- Aktuální IP adresa, kterou zařízení používá v domácí síti.
- Adresa MAC, která jednoznačně identifikuje zařízení. Ta je nutná pro manuální aktualizaci ze strany zákaznického servisu.
- Označení sítě (SSID), do které je zařízení aktuálně přihlášeno.
- Síla signálu aktuálně používaného WLAN.

Následující nastavení lze upravit při prvním nastavení. Zde je možné je změnit.

#### • **Nastavení jazyka**

Nastavení jazyka systému je přesněji vysvětleno **[zde](#page-3-1)**

#### • **Časovač spánku**

Díky časovači spánku se zařízení po stanovené době automaticky uvede do režimu standby. Můžete si vybrat časové intervaly 15, 30, 45, 60 a 120 minut. Výběrem "Vypnout" časovač deaktivujete.

#### • **Ekvalizér**

V závislosti na zařízení nabízí mnoho rádií a reproduktorů možnost nastavení zvuku provádět a optimalizovat manuálně.

Mnoho zařízení přitom nabízí výběr přednastavených audio-profilů, jako např. rock, klasika nebo zprávy. Vyberte přednastavený audio-profil a nastavení se provede přímo na vybraném zařízení.

Na pravé straně obrazovky se zobrazuje aktivní profil pomocí .

Pokud žádný přednastavený profil neodpovídá vašim požadavkům, je často k dispozici také výběr "Můj EQ". Máte možnost manuálně nastavit basy a výšky. V přehledu vidíte dva posuvné regulátory pro úpravu příslušných hodnot. Posunutím bodů označení doleva (snížení hodnoty) nebo doprava (zvýšení hodnoty) upravíte zvukový obraz.

<span id="page-10-0"></span>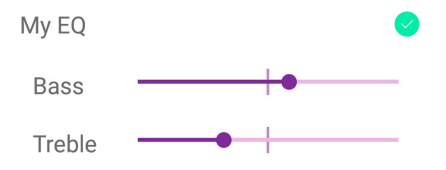

Úpravy jsou převzaty přímo a aktivní zařízení je přehrává. Stisknutím na levém horním okraji obrazovky nastavení uložíte.

#### • **Nastavení data a času**

Nastavení data a času je přesněji popsáno v kapitole **[2.1.4](#page-3-2) [Nastavení](#page-3-2) data a času**.

### • **Resetování na tovární nastavení**

Pokud dojde k problémům při provozu a fungování zařízení, může pomoci resetovat zařízení na tovární nastavení.

#### T) **Upozornění**

<span id="page-10-1"></span>• Pokud budete muset zařízení resetovat na tovární nastavení, dojde k vymazání všech lokálně nastavených oblíbených položek a všech nastavení.

### **3.1.2 Návrh na internetovou rádiovou stanici**

Aplikace UNDOK nabízí možnost navrhovat vaše oblíbené stanice do databáze vTuner. Po výběru tohoto bodu menu se otevře webová stránka vTuner, pokud je na vašem koncovém zařízení nainstalovaný webový prohlížeč. Zde můžete podat návrh na rádiovou stanici, která ještě není v databázi.

### **Upozornění**

- Upozorňujeme, že nároky na převzaté rádiové stanice určuje pouze vTuner a ani výrobce zařízení ani Frontier Silicon jako poskytovatel aplikace nemají vliv na přijetí stanice ani na přijetí obecně.
- Chcete-li stanici sami zadat do svého osobního seznamu oblíbených položek, najdete k tomu návod **[zde](#page-6-1)**.

#### **3.1.3 Protokolování aktivní (ano/ne)**

Protokolování slouží k tomu, aby bylo možné dohledat případné problémy a chyby aplikace UNDOK nebo zařízení. Zpravidla není protokolování nutné a není tedy ani aktivní. Pokud si přeci jen přejete provádět protokolování a chceteli případně protokoly odesílat, aktivujte tuto možnost stisknutím "ANO" v aplikaci UNDOK.

#### G) **Upozornění**

• Pokud budete muset předat protokol Frontier Silicon nebo výrobci zařízení, dostanete potřebné informace od zákaznické podpory.

### **3.2 Témata**

Pro změnu vzhledu aplikace UNDOK stiskněte "Témata". Dostanete na výběr několik barevných variant, které aktivujete stisknutím příslušné barvy. Aktuální barevný profil je označený .

### **3.3 Standby**

Funkce tohoto bodu menu odpovídá (<sup>1</sup>) v aplikaci UNDOK a přepíná vaše zařízení do režimu standby. Stisknutím (<sup>1</sup>) zařízení přepnete do režimu standby nebo jím tento režim ukončíte. U zařízení, která jsou právě v režimu standby, ale lze k nim přistupovat přes UNDOK, lze stisknutím "PROBUDIT" režim standby ukončit.

#### ⋒ **Upozornění**

- U rádiových přijímačů s displejem je možné využít propojený režim standby. Pokud je u jednotlivých zařízení deaktivován, nelze po krátkém časovém intervalu zařízení aktivovat pomocí UNDOK. U reproduktorů a dalších zařízení bez vlastního displeje je vždy zaveden propojený standby, aby bylo možné zařízení znovu aktivovat pomocí UNDOK.
- Zařízení můžete v režimu standby znovu aktivovat přes "POWER/STANDBY" na zařízení. Přečtěte si případně příručku k příslušnému zařízení.

#### G) **Upozornění**

• Pokud není aktuálně vybráno žádné zařízení, nebude bod standby uveden.

#### **3.4 Nastavení nového / dalšího audiosystému**

V kapitole **2.1 Nastavení [audiosystému](#page-2-1)** najdete další informace pro nastavení nového audiosystému.

#### **3.5 Informace**

Zde najdete informace o aktuální verzi aplikace UNDOK a o vývojáři Froniter Silicon Ltd.

#### <span id="page-11-1"></span><span id="page-11-0"></span>**4. Správa oblíbených položek**

Pro příjem rádiového signálu, např. internetového rádia, DAB/DAB+ nebo VKV, máte k dispozici oddělené seznamy oblíbených položek, do nichž můžete zadávat své oblíbené stanice. Zpravidla máte k dispozici až 30 míst pro uložení oblíbených položek na každou metodu příjmu. I playlisty, alba nebo jednotlivé skladby, dostupné přes

Spotify Connect, lze uložit až na deseti místech pro uložení v aplikaci UNDOK.

### **Upozornění**

- Pokud je stanice uložená v aplikaci UNDOK, lze ji vyvolat pomocí případně dostupných tlačítek pro zrychlenou volbu na zařízení (podle počtu tlačítek), pomocí dálkového ovládání (1-10) nebo úložiště pro oblíbené položky, které lze využít prostřednictvím displeje, na identické pozici.
- Pokud tedy uložíte stanici na pozici 1 v aplikaci UNDOK, lze ji vyvolat tlačítkem pro zrychlenou volbu 1 na zařízení, tlačítkem 1 na dálkovém ovládání a na pozici 1 úložiště oblíbených položek v rozhraní zařízení.

#### **4.1 Otevření seznamu oblíbených položek**

Pro otevření seznamu oblíbených položek všech uložených stanic klikněte nejdříve na výběr zdroje. Následně otevřete příslušnou metodu příjmu, jejíž seznam oblíbených položek chcete vyvolat.

Klikněte na "PRÁVĚ HRAJE".

Kliknutím na symbol  $\equiv$  se otevře seznam oblíbených položek pro aktuální metodu příjmu.

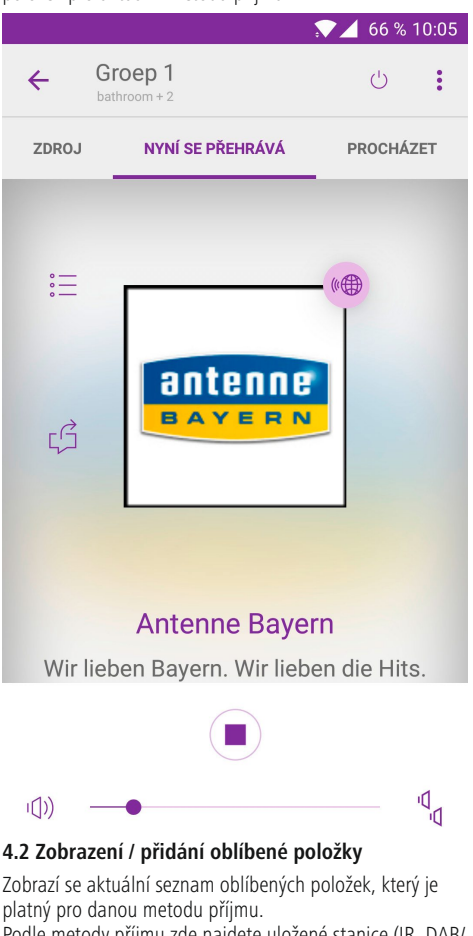

Podle metody příjmu zde najdete uložené stanice (IR, DAB/ DAB+, VKV) nebo uložené playlisty/alba/skladby (Spotify Connect).

Když stisknete název nebo číslo ve výběru, vyvolá se uložená oblíbená položka.

Budete-li chtít vytvořit novou oblíbenou položku, otevřete nejprve požadovanou stanici v okně "VYHLEDAT" nebo otevřete obsah ve Spotify Connect. Následně otevřete seznam oblíbených položek a stiskněte  $\bigoplus$ . Místo pro

uložení se přepíše aktuálně hrajícím přehráváním. **5. Multiroom**

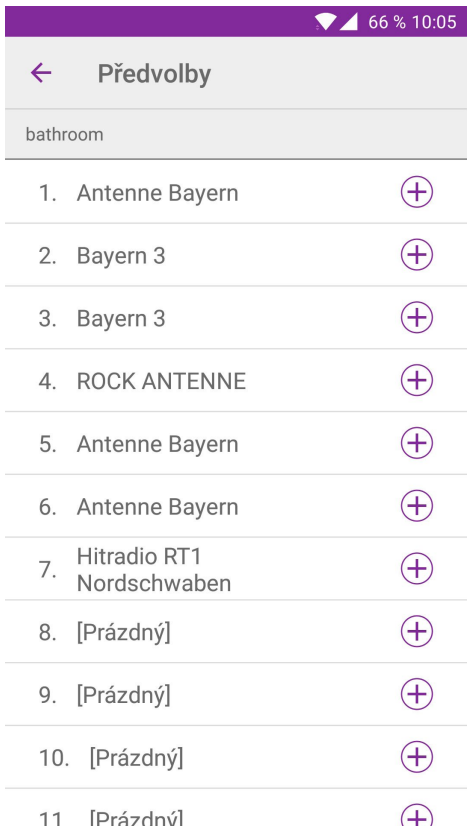

Zařízení, která jsou kompatibilní s aplikací UNDOK a UNDOK-Multiroom, lze kombinovat do skupin s dalšími zařízeními.

To může být například výhodné, když chcete vybavit velké prostory několika zařízeními a zajistit synchronizované přehrávání audia. Všechna zařízení, která jsou součástí jedné skupiny, přehrávají stejný zdroj audia bez slyšitelného posunu.

Další výhodou je, že pouze jedno zařízení ve skupině musí mít k dispozici zdroj signálu (např. DAB, CD, BT, …), aby se tento signál přenesl na ostatní zařízení ve skupině.

#### ⋒ **Upozornění**

- Maximální počet zařízení ve skupině je pět. Toto omezení zajišťuje maximální synchronicitu přehrávání.
- Počet skupin v síti není omezen.
- Vstup pro signál AUX nelze pro zdroj pro multiroom použít, protože kvůli technickým předpokladům nelze zajistit dosažení dostatečné synchronicity.

### **5.1 Nastavení / vytvoření skupiny**

Zařízení, která jsou kompatibilní s aplikací UNDOK-Multiroom, jsou označena na Přehledné stránce UNDOK pomocí .**a** 

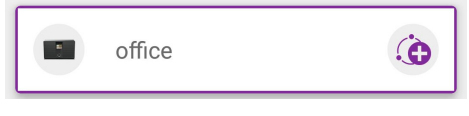

Klikněte na tento symbol pro vytvoření nové skupiny a pro přidání dalších zařízení do dané skupiny.

<span id="page-13-0"></span>Otevře se okno, ve kterém jsou zobrazena všechna kompatibilní zařízení v síti. Stisknutím příslušného zařízení ho přidáte do skupiny.

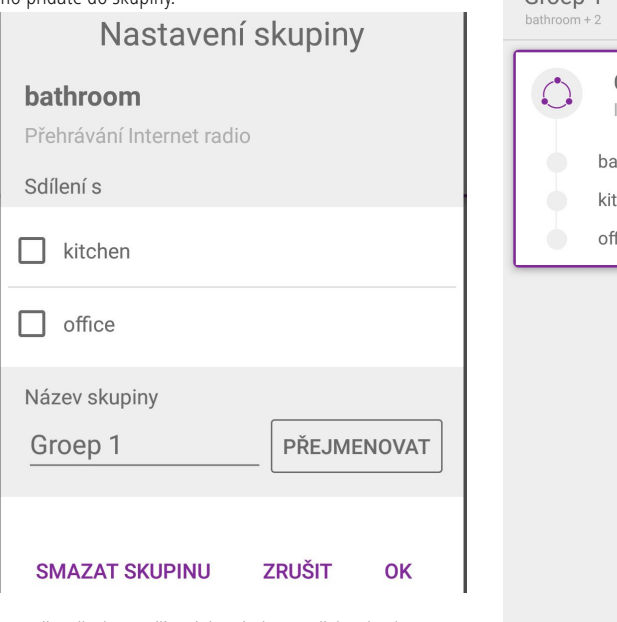

Označte všechna zařízení, která chcete přidat do skupiny, a případně dejte skupině v poli "Název skupiny" individuální označení. Nastavení skupiny potvrďte stisknutím tlačítka  $.0K''$ .

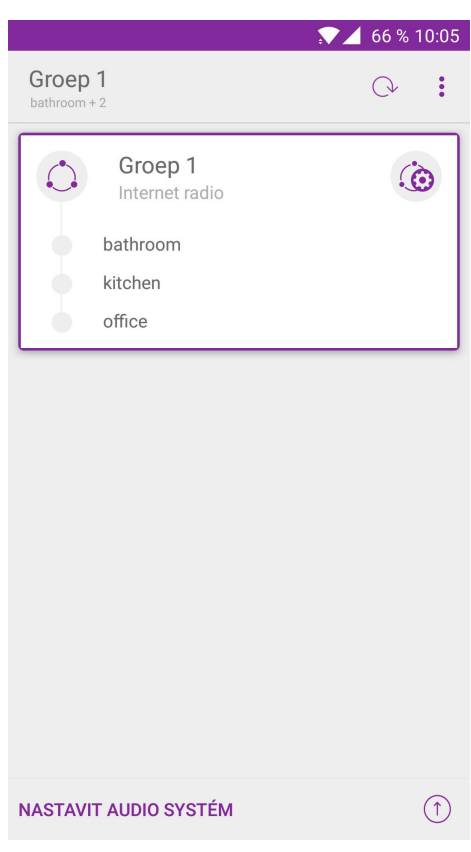

Nová skupina se zobrazí v přehledu a lze ji používat.

#### <span id="page-14-0"></span>**5.2 Správa skupiny (přidávání nebo odstranění zařízení / vymazání skupiny)**

Pro odstranění zařízení ze skupiny nebo pro přidání dalších zařízení do skupiny klikněte znovu na .

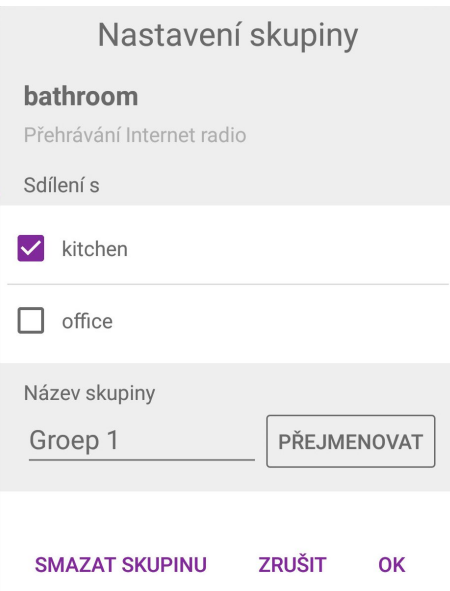

Nyní můžete do skupiny přidávat další zařízení nebo je z ní odstraňovat, nebo skupinu úplně vymazat. Změny potvrďte pomocí "OK".

### **Upozornění**

• Chcete-li do skupiny přidat zařízení, které je již aktivní v jiné skupině, bude dané zařízení odstraněno z dosavadní skupiny.

### **5.3 Výběr zdroje**

Postup odpovídá výběru zdroje pro jednotlivá zařízení. U skupiny multiroom však musí mít jen jedno zařízení k dispozici odpovídající přijímač signálu.

Vedle vybraného zdroje signálu se zobrazují přehrávající zařízení, která podporují příslušnou metodu příjmu.

Lze vybrat jednak zdroj a jednak stanovit "Master" pro danou skupinu.

V kapitole **2.1 Nastavení [audiosystému](#page-2-1)** najdete dodatečné informace pro výběr zdroje.

#### ∩ **Upozornění**

<span id="page-14-1"></span>• U zařízení s displejem se odpovídající informace o stanici/zdroji aktuálně zobrazují pouze na zařízení Master a na všech stávajících zařízeních SLAVE (přijímače) se zobrazuje jen stabilita systému.

#### **5.4 Regulace hlasitosti (jednotlivá zařízení / skupina)**

Úpravu hlasitosti v rámci skupiny lze provést najednou pro celou skupinu nebo pro každé zařízení zvlášť. Pro aktivaci/ deaktivaci simultánního nastavení hlasitosti nebo vypnutí zvuku všech zařízení ve skupině postupujte podle pokynů v kapitole **[2.2.10](#page-8-1) Line IN**.

Stiskněte <sup>ig</sup> pro nastavení hlasitosti jednotlivého zařízení v rámci skupiny multiroom.

Otevře se okno, které zobrazuje všechna ve skupině zahrnutá zařízení. Zde je pro každé zařízení k dispozici vlastní posuvný regulátor. Posuňte regulátor doleva nebo doprava pro snížení nebo zvýšení hlasitosti vybraného zařízení.

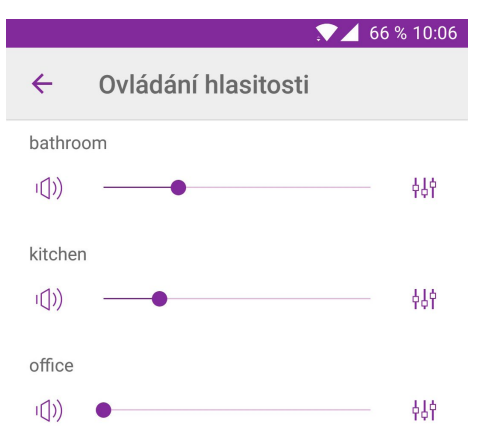

Stisknutím  $\frac{1}{2}$  otevřete ekvalizér příslušného zařízení. Další informace o nastavení ekvalizéru najdete v kapitole **3.1.1 [Ekvalizér](#page-9-1)**.

#### **6. Aktualizace firmwaru**

V rámci dalšího rozvoje dostává řada zařízení aktualizace systému. Ty rozšiřují rozsah funkcí zařízení nebo odstraňují problémy. Důrazně doporučujeme nabízené aktualizace firmwaru na vašem zařízení provádět.

V přehledu zařízení, který se zobrazí po spuštění aplikace UNDOK, najdete na dolním levém okraji obrazovky symbol  $\widehat{r}$  pro aktualizaci firmwaru. Aplikace samostatně zkontroluje, zda je dostupná aktualizace, a pokud nalezne vhodnou aktualizaci, informuje vás o tom prostřednictvím symbolu  $\mathbb{C}$ .

Stisknutím symbolu otevřete novou stránku, která zobrazuje zařízení v síti a informace o aktuálním stavu firmwaru. Pokud je k dispozici aktualizace, objeví se na řádku firmwaru daného zařízení zelený nápis "Doporučená aktualizace".

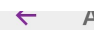

**AKTUAIIZOVAT** 

Aktualizace audio systému způsobí, že během aktualizace zmizí z UNDOK. Během procesu aktualizace audio systém nevypíneite, prosím.

#### bathroom

ir-mmi-FS2026-0500-0416 V2 11 15c FX68 900-demo mode

Nebyla nalezena žádná aktualizace.

#### kitchen

ir-mmi-FS2026-0500-0416 V2.11.12c.EX65964-1<sub>B2</sub>

 $\circ$ ) Nebyla nalezena žádná aktualizace.

#### office

ir-mmi-FS2026-0500-0416 V2.11.12c.EX65964- $1B2$ 

Nebyla nalezena žádná aktualizace.

Stisknutím "AKTUALIZOVAT VŠE" spustíte aktualizaci všech zařízení, která jsou aktuálně zobrazená v aplikaci UNDOK, pomocí dostupné aktualizace firmwaru. Pomocí symbolu  $\Omega$ na horním pravém okraji obrazovky znovu vyhledáte aktualizace pro všechna zařízení.

Po spuštění aktualizace se firmware pro dané zařízení stáhne a automaticky se nainstaluje. Po skončení aktualizace se aktualizované zařízení opět automaticky připojí do sítě. Lze ho nadále jako obvykle používat přes UNDOK.

#### G) **Upozornění**

• Aktualizace může trvat několik minut a závisí na dostupné šířce pásma internetového připojení.

### **Varování**

( J

• Během aktualizace neodpojujte zařízení z elektrické sítě. Přerušení může vést k tomu, že operační systém zařízení přestane fungovat a zařízení přestane být zcela funkční. Pokud přeci jen dojde během aktualizace a instalace firmwaru k problému, kontaktujte zákaznickou podporu výrobce daného zařízení.

Po skončení aktualizace můžete zkontrolovat verzi firmwaru zařízení podle popisu v kapitole **3. [Možnosti](#page-9-2) [zařízení](#page-9-2)** nebo znovu vyvolat na úvodní obrazovce **Přehled aktualizace firmwaru**.